# **Active/stand-by hub en spraaktopologie op SD-WAN configureren**

## **Inhoud**

Inleiding Voorwaarden Vereisten Gebruikte componenten **Configureren** Netwerkdiagram **Configuraties** Verifiëren Problemen oplossen Gerelateerde informatie

## **Inleiding**

Dit document beschrijft de stappen om een actieve stand-by hub en spraaktopologie te configureren en te valideren op Cisco SD-WAN.

## **Voorwaarden**

### **Vereisten**

Cisco raadt kennis van deze onderwerpen aan:

- Cisco SD-WAN
- Basis Cisco IOS-XE® opdrachtlijninterface (CLI)

### **Gebruikte componenten**

Dit document is gebaseerd op deze software- en hardwareversies:

- C800V versie 17.6.3a
- vManager versie 20.6.3.1
- vSmart versie 20.6.3

De informatie in dit document is gebaseerd op de apparaten in een specifieke laboratoriumomgeving. Alle apparaten die in dit document worden beschreven, hadden een opgeschoonde (standaard)configuratie. Als uw netwerk live is, moet u zorgen dat u de potentiële impact van elke opdracht begrijpt.

## **Configureren**

### **Netwerkdiagram**

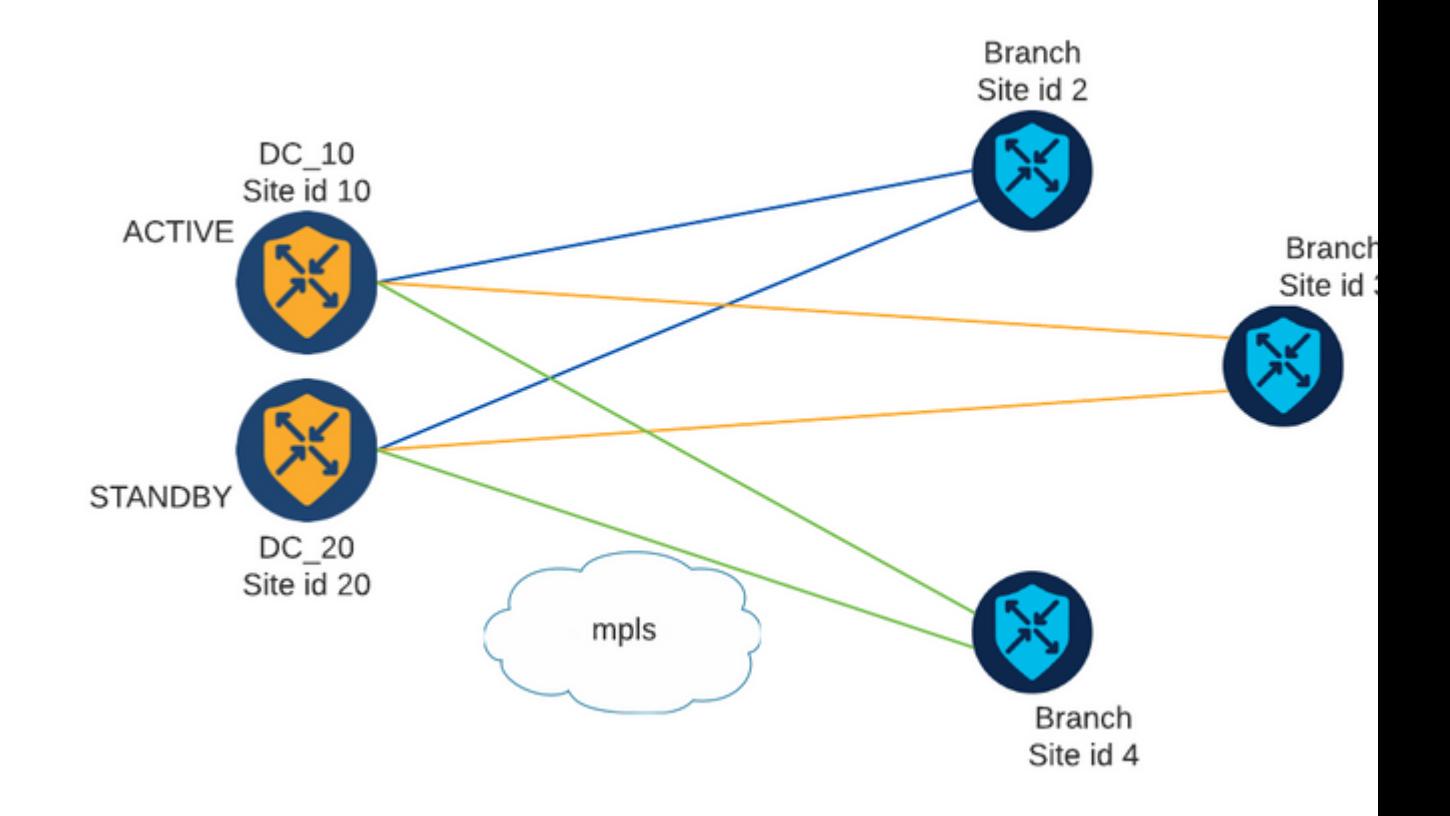

Er zijn twee hubs met Site ID 10 en 20. Site ID 10 fungeert als Active Hub en Site ID 20 als de Standby Hub. De Branches kunnen met elkaar communiceren, maar alle communicatie moet via de hub gaan. Er mogen geen tunnels worden gecreëerd tussen filialen.

### **Configuraties**

1. Log in op vManager en navigeer naar **Configuration > Policy** en klik op **Add Policy**.

2. Klik in het gedeelte Create Groups of Interest op **TLOC > New TLOC List** en voeg een ingang voor de actieve hub en een ingang voor de standby hub toe op dezelfde lijst:

## **TLOC List**

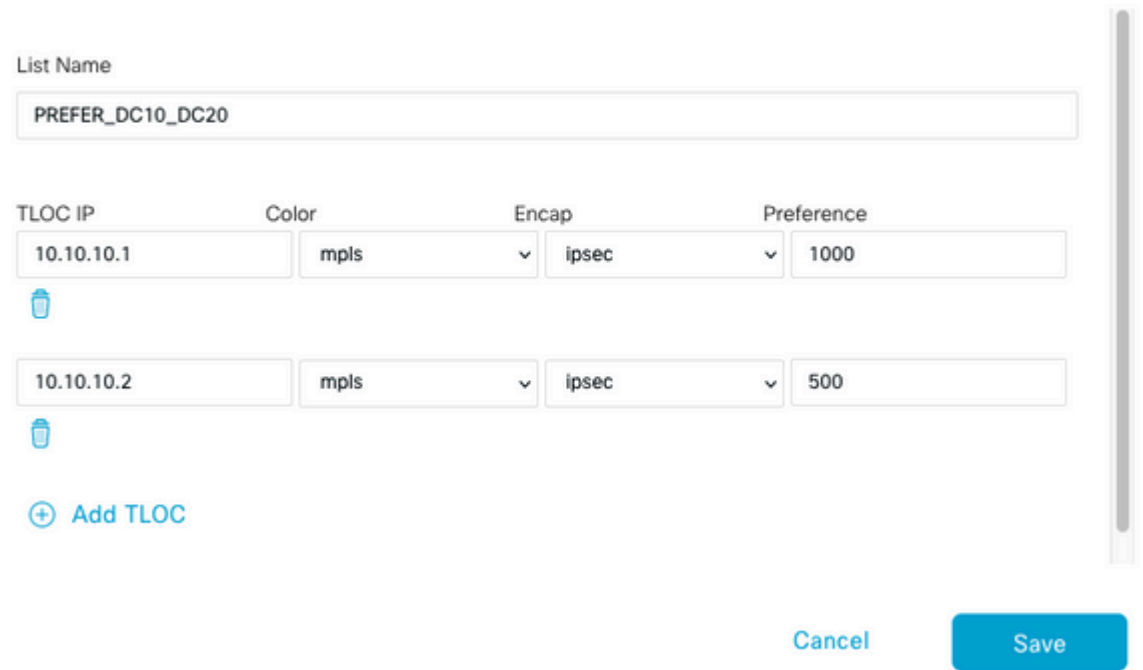

Zorg ervoor dat u een hogere voorkeur voor de actieve hub en een lagere voorkeur voor de Standby-hub instelt.

3. Navigeer naar **Site > Nieuwe Site-lijst** en maak een lijst voor de Vestigingen en een lijst voor de Hub Sites:

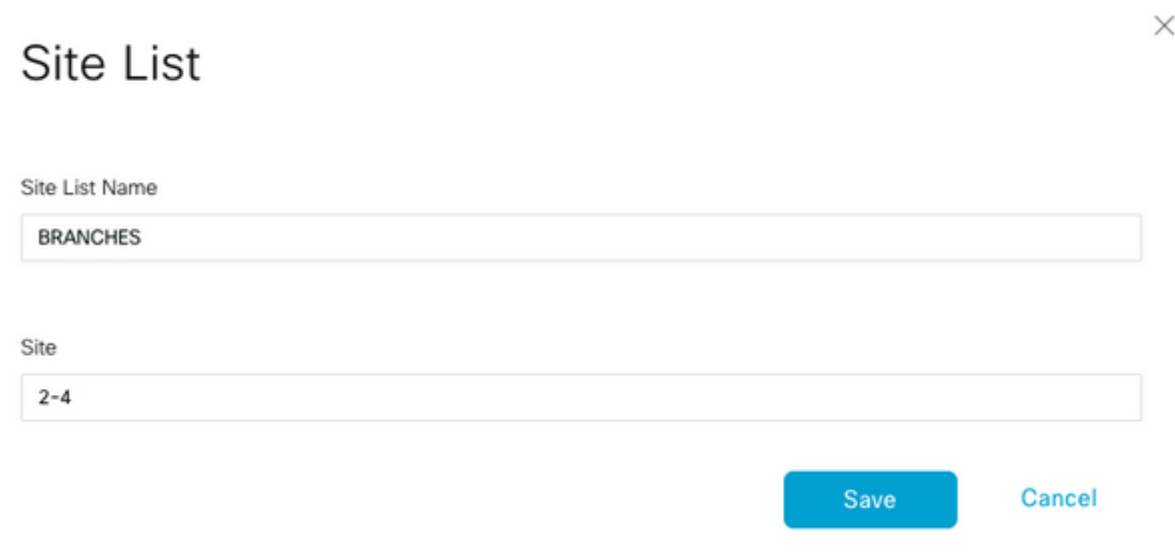

## Site List

Site List Name

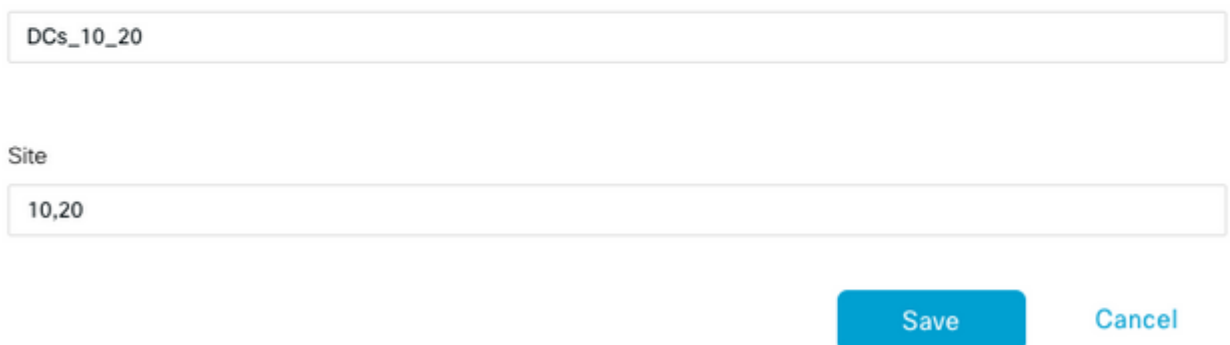

4. Klik op **Volgende**. In de sectie Configure Topology en VPN Membership, navigeer om **Topologie > Aangepaste Controle toe** te **voegen**.

5. Voeg een naam en een beschrijving toe voor het beleid.

6. Klik op **Sequence Type > TLOC** en voeg een **Sequence Rule** toe**.**

7. Kies **Match > Site** en voeg de Site lijst toe voor de Branches, kies vervolgens **Acties > Afwijzen** en klik op **Match en acties opslaan**:

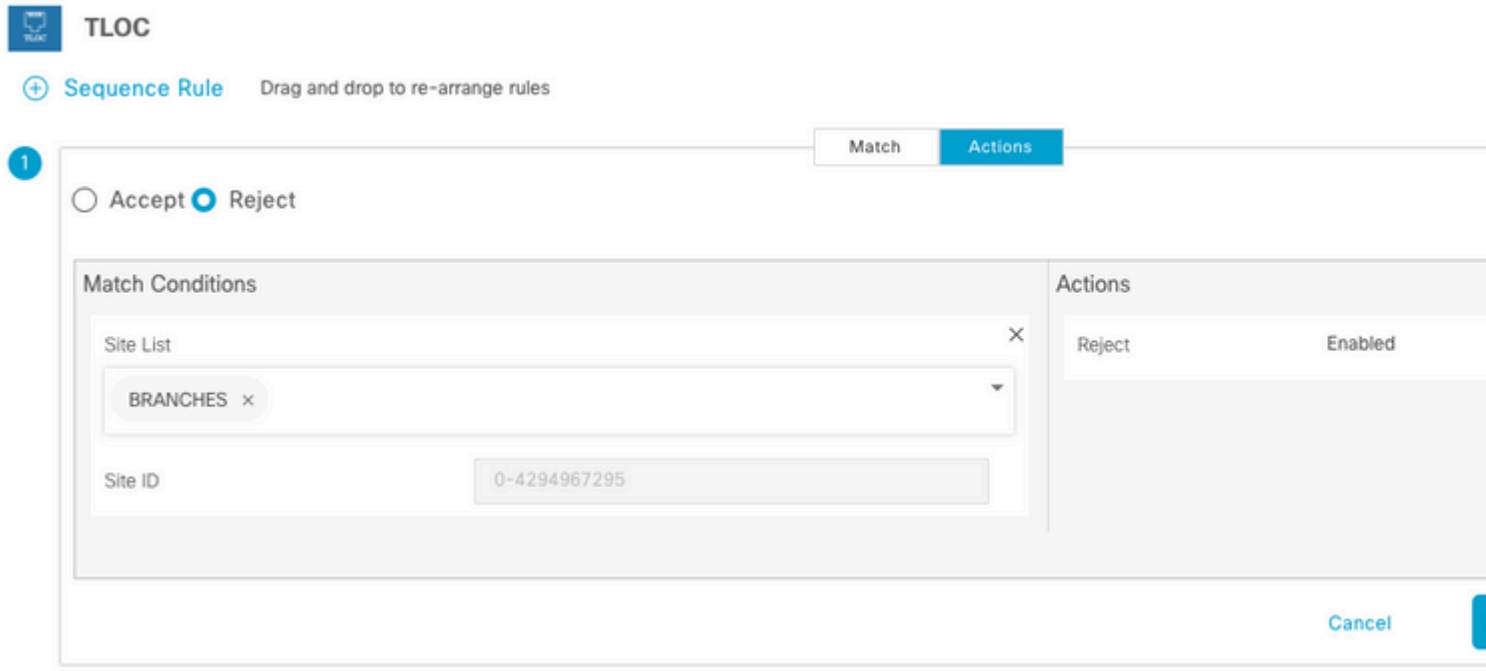

8. Klik op **Sequence Rule**, voeg een ingang toe om de Hub Sites aan te passen en Accepteer:

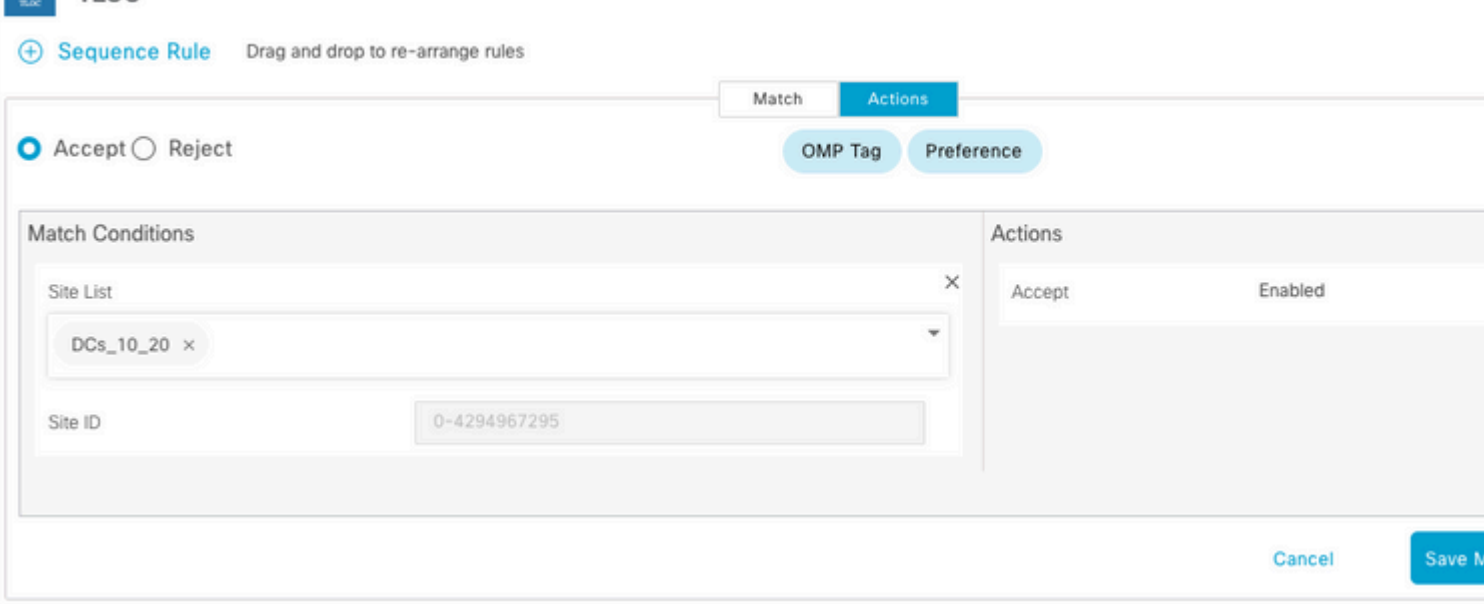

#### 9. Navigeer naar **Sequence Type > Route**, voeg **Sequence Rule toe.**

 $\Box$  TLOC

10. Laat de overeenkomende sectie leeg, stel de actie in als **Akkoord**, kies **TLOC**, voeg de eerder gemaakte TLOC-lijst toe en klik op **Overeenkomsten en acties opslaan**:

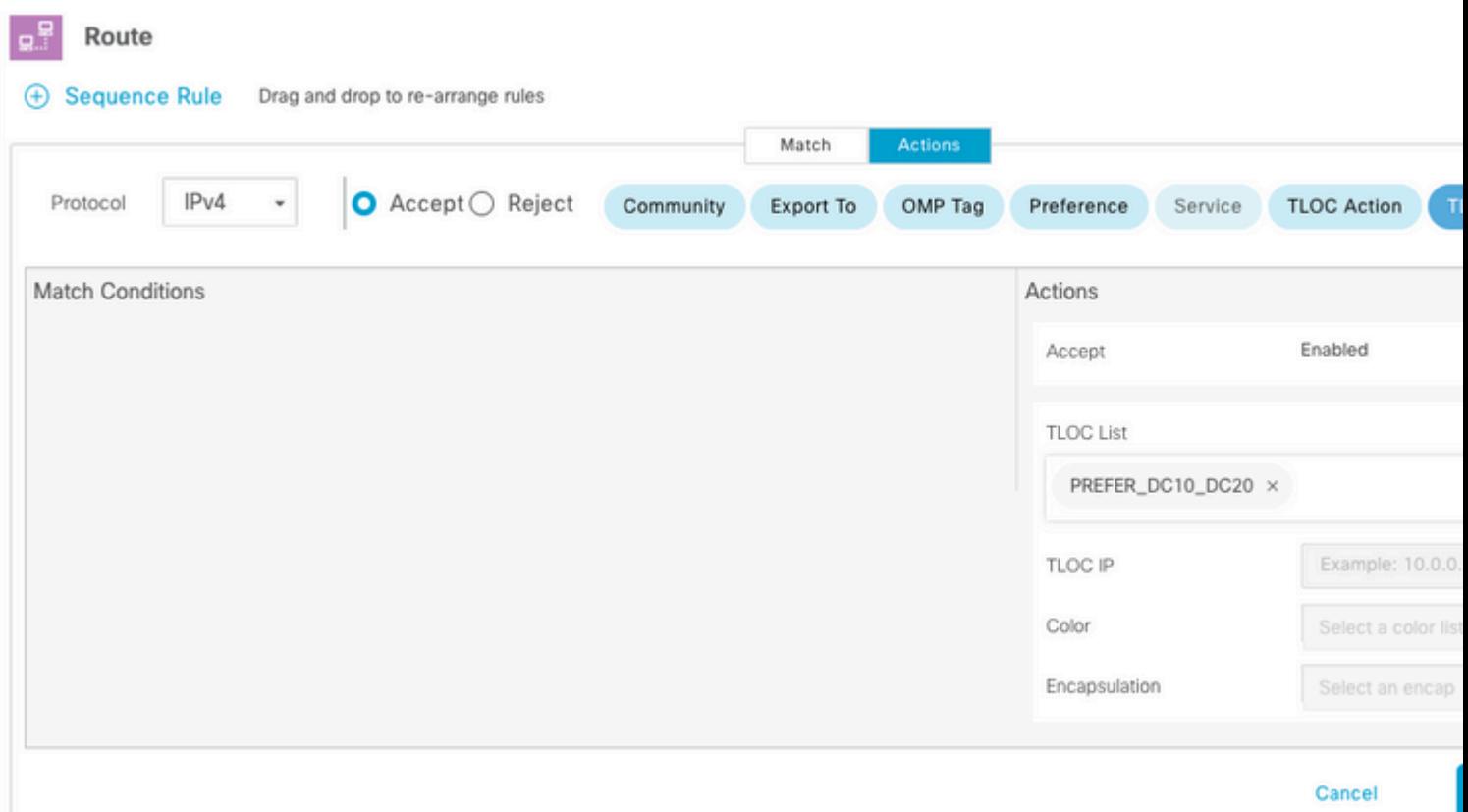

#### 1. Klik op **Configuratiebeleid opslaan.**

12. Klik op **Volgende** tot de sectie Beleid toepassen op locaties en VPNâ€<sup>™</sup>s.

13. In de sectie van de Topologie, verschijnt uw Beleid van de Controle, klikt **Nieuwe Lijst van de Plaats**,

kiest de lijst van Vertakkingen voor de Uitgaande Lijst van de Plaats en klikt **Add**:

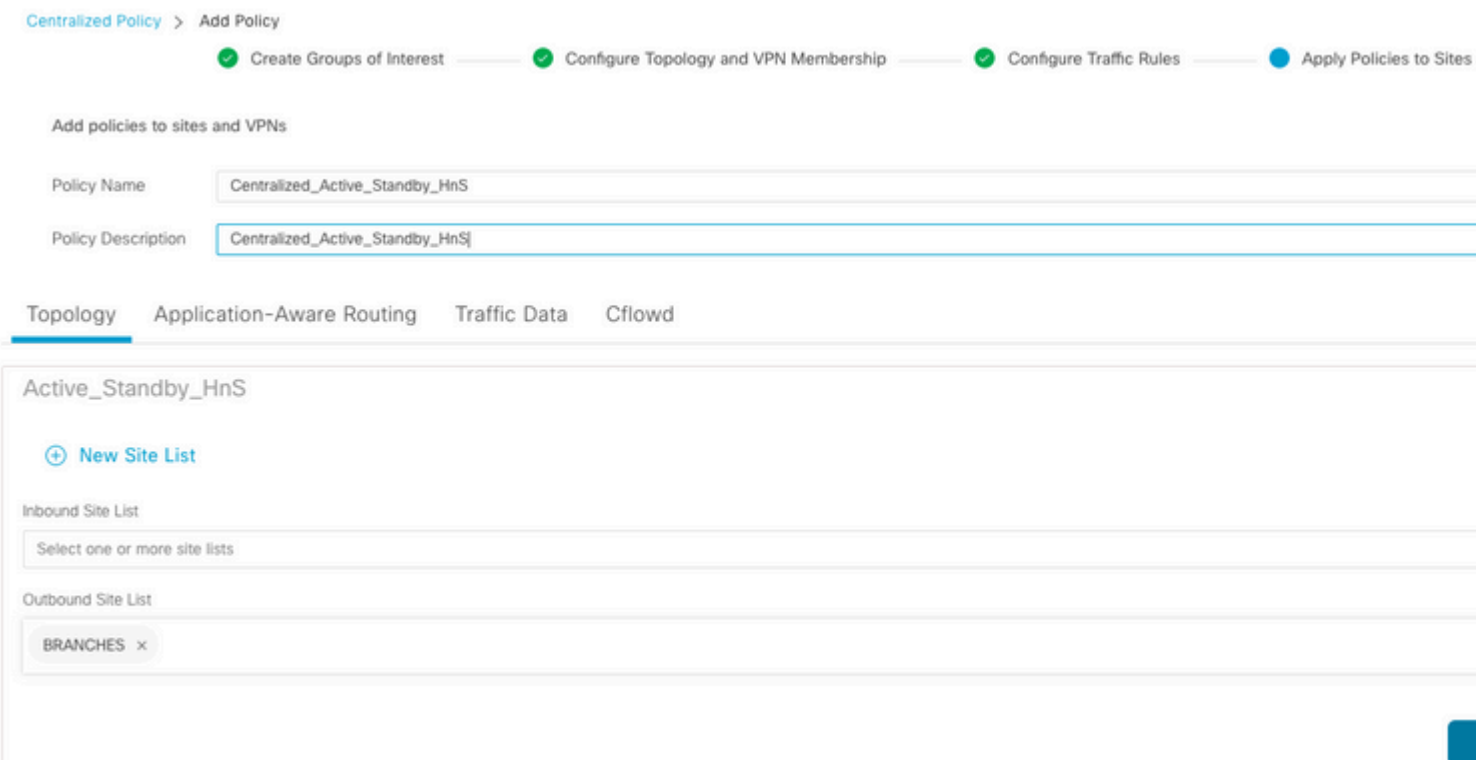

14. Klik op **Voorbeeld** en bekijk het beleid.

```
viptela-policy:policy
  control-policy Active_Standby_HnS
     sequence 1
      match tloc
       site-list BRANCHES
      !
      action reject
      !
     !
     sequence 11
      match tloc
       site-list DCs_10_20
      !
      action accept
      !
     !
     sequence 21
      match route
       prefix-list _AnyIpv4PrefixList
      !
      action accept
       set
        tloc-list PREFER_DC10_DC20
       !
      !
     !
   default-action reject
  !
  lists
   site-list BRANCHES
    site-id 2-4
   !
```

```
 site-list DCs_10_20
   site-id 10
   site-id 20
   !
   tloc-list PREFER_DC10_DC20
    tloc 10.10.10.1 color mpls encap ipsec preference 1000
   tloc 10.10.10.2 color mpls encap ipsec preference 500
   !
   prefix-list _AnyIpv4PrefixList
   ip-prefix 0.0.0.0/0 le 32
   !
  !
!
apply-policy
 site-list BRANCHES
  control-policy Active_Standby_HnS out
  !
!
```
#### 15. Klik op **Beleid opslaan.**

16. Klik in het menu Gecentraliseerd beleid op de 3 punten rechts van het nieuwe gemaakte beleid en selecteer **Activeren.**

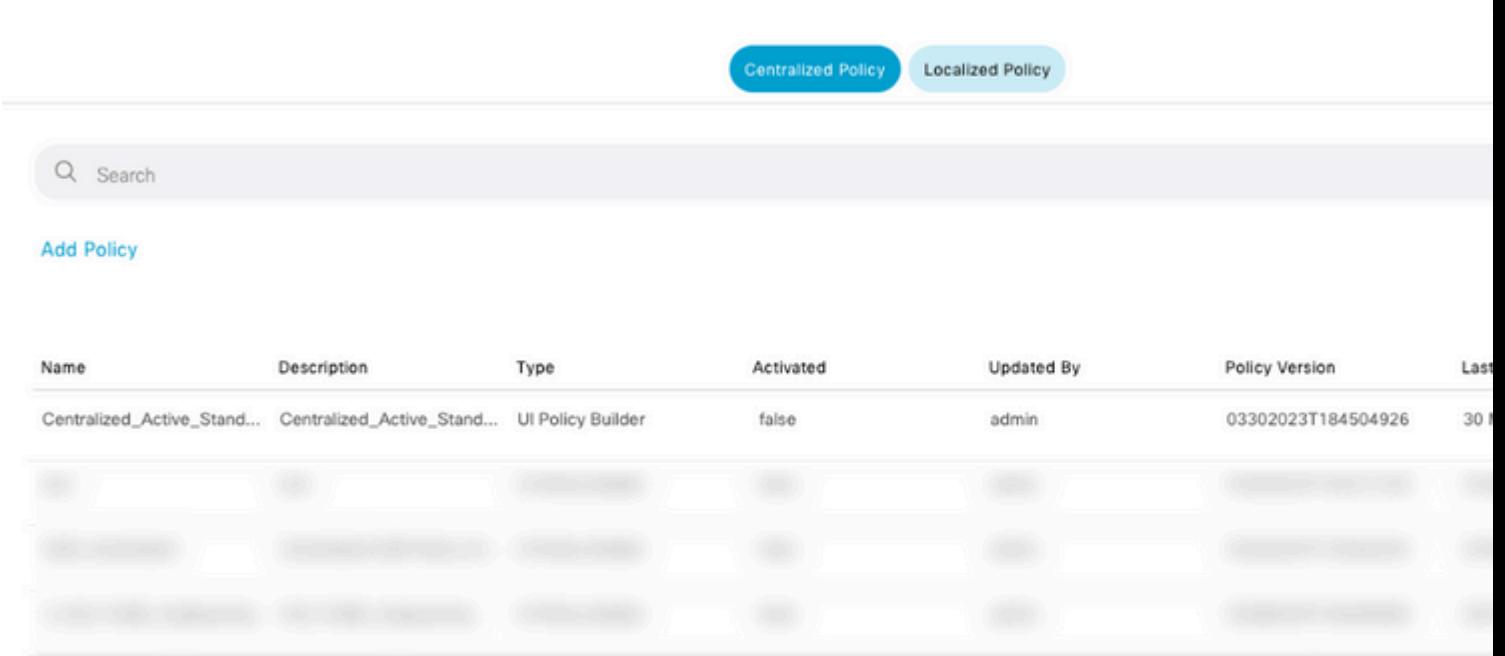

17. Zodra de taak is voltooid, wordt de status Success weergegeven.

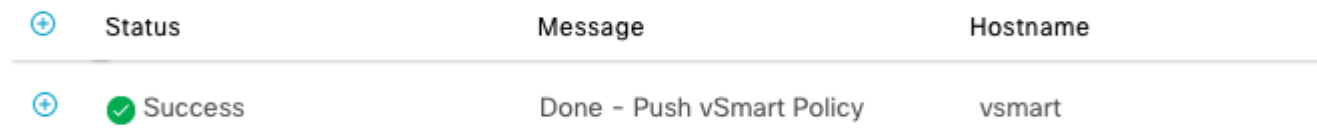

### **Verifiëren**

Controleer of het beleid met deze opdrachten op vSmart is gemaakt:

```
<#root>
vsmart#
show running-config policy
policy
lists
tloc-list PREFER_DC10_DC20
tloc 10.10.10.1 color mpls encap ipsec preference 1000
tloc 10.10.10.2 color mpls encap ipsec preference 500
!
site-list BRANCHES
site-id 2-4
!
site-list DCs_10_20
site-id 10
site-id 20
!
prefix-list _AnyIpv4PrefixList
ip-prefix 0.0.0.0/0 le 32
!
!
control-policy Active_Standby_HnS
sequence 1
match tloc
site-list BRANCHES
!
action reject
!
!
sequence 11
match tloc
site-list DCs_10_20
!
action accept
!
!
sequence 21
match route
prefix-list _AnyIpv4PrefixList
!
action accept
set
tloc-list PREFER_DC10_DC20
!
!
!
default-action reject
!
!
vsmart#
show running-config apply-policy
apply-policy
site-list BRANCHES
control-policy Active_Standby_HnS out
```
! ! vsmart#

> **Opmerking**: dit is een controlebeleid. Het wordt toegepast en uitgevoerd op de vSmart en het wordt niet in de randapparaten geduwd. De opdracht "**toon sdwan policy van-vsmart**" toont het beleid niet op de Edge-apparaten.

### **Problemen oplossen**

Handige opdrachten voor probleemoplossing.

Op vSmart:

```
show running-config policy
show running-config apply-policy
show omp routes vpn <vpn> advertised <detail>
show omp routes vpn <vpn> received <detail>
show omp tlocs advertised <detail>
show omp tlocs received <detail>
```
Aan cEdge:

```
show sdwan bfd sessions
show ip route vrf <service vpn>
show sdwan omp routes vpn <vpn> <detail>
show sdwan omp tlocs
```
Voorbeeld:

Bevestig dat alleen de BFD-sessie wordt gevormd van Branch to the Hubs:

<#root>

Branch\_02#

**show sdwan bfd sessions**

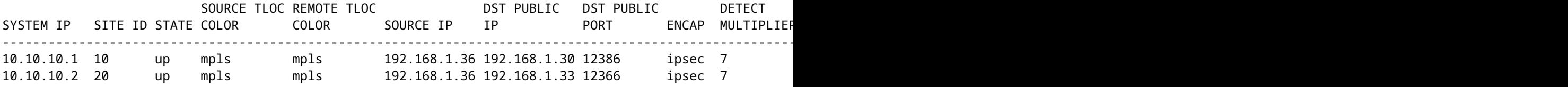

Controleer of routes vanuit andere filialen de voorkeur hebben via Active Hub met voorkeur 1000:

<#root> Branch\_02# **show sdwan omp route vpn 10 172.16.1.0/24 detail** Generating output, this might take time, please wait ... -------------------------------------------------- omp route entries for vpn 10 route 172.16.1.0/24 --------------------------------------------------- RECEIVED FROM: peer 10.1.1.3 path-id 8 label 1002 **status C,I,R <-- Chosen, Installed, Received** loss-reason not set lost-to-peer not set lost-to-path-id not set Attributes: originator 10.3.3.3 type installed **tloc 10.10.10.1, mpls, ipsec <-- Active Hub** ultimate-tloc not set domain-id not set overlay-id 1 site-id 3 **preference 1000** tag not set origin-proto connected origin-metric 0 as-path not set community not set unknown-attr-len not set RECEIVED FROM: peer 10.1.1.3 path-id 9 label 1003 **status R <-- Received** loss-reason preference lost-to-peer 10.1.1.3 lost-to-path-id 8 Attributes: originator 10.3.3.3 type installed **tloc 10.10.10.2, mpls, ipsec <-- Backup Hub**

ultimate-tloc not set domain-id not set overlay-id 1 site-id 3

**preference 500**

tag not set origin-proto connected origin-metric 0 as-path not set community not set unknown-attr-len not set

## **Gerelateerde informatie**

[Cisco SD-WAN Policy Configuration Guide, Cisco IOS XE release 17.x](/content/en/us/td/docs/routers/sdwan/configuration/policies/ios-xe-17/policies-book-xe/policy-overview.html)

#### Over deze vertaling

Cisco heeft dit document vertaald via een combinatie van machine- en menselijke technologie om onze gebruikers wereldwijd ondersteuningscontent te bieden in hun eigen taal. Houd er rekening mee dat zelfs de beste machinevertaling niet net zo nauwkeurig is als die van een professionele vertaler. Cisco Systems, Inc. is niet aansprakelijk voor de nauwkeurigheid van deze vertalingen en raadt aan altijd het oorspronkelijke Engelstalige document (link) te raadplegen.